در ابتدا لازم است نكاتي در مورد روش محاسبه ي احجام در نرم افزار ذكر شود. توجه نماييد كه روش كلي براي محاسبه ي احجام در D3 Civil مقايسه بين دو سطح است؛ حال اين دو سطح مي توانند .1 مربوط به كوريدور باشند و يا ۲. دو سطح معمول كه احتمالاً روش محاسبه ي حجم در حالت دوم را مي دانيد (سربرگ Analyze).

به نام خدا

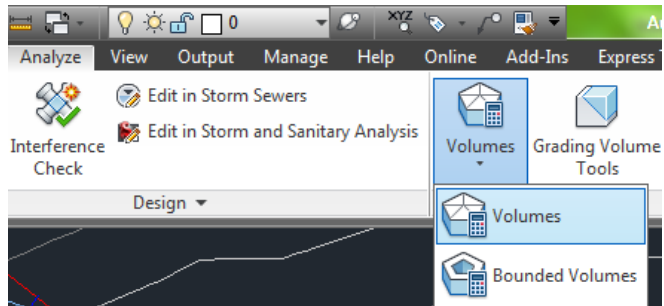

پس توجه داريم كه اگر بخواهيم احجام مربوط به كوريدور را محاسبه نماييم نيز نياز به حداقل دو سطح داريم. حال اين سؤال مطرح مي شود كه اين سطوح چگونه ايجاد مي شوند. به قسمت سمت راست تمپليت زير، مصالح به كار رفته و لينك مربوط به آنها توجه نماييد:

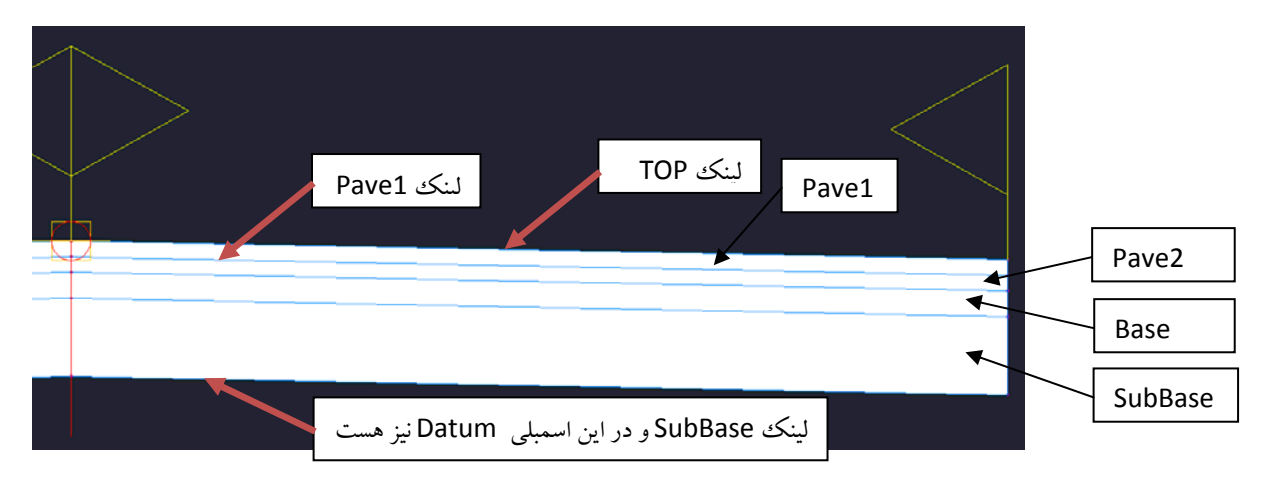

براي محاسبه ي حجم مربوط به 1Pave لازم است سطوح Top و 1Pave تشكيل شوند (در برگه ي Surface مربوط به كوريدور- كوريدور را انتخاب كرده، راست كليك نماييد و گزينه ي Properties را انتخاب كنيد) همچنين به عنوان مثال براي محاسبه ي حجم Base بايد سطوح 2Pave و Base را تشكيل داد و ... پس براي محاسبه ي حجم هر قسمت از تمپليت لازم است سطوح بالا و پايين آن را داشته باشيم. بالاترين سطح ممكن Top و پايين ترين سطح ممكن Datum و سپس زمين طبيعي است. براي محاسبه ي احجام خاكي، لازم است سطوح Datum و زمين طبيعي را داشته باشيم. در شكل زير سه سطح Top، Datum و 1Pave را ايجاد نموده ايم. در شكل زير، براي توليد سطوح به صورت تك تك و با لينك هاي انتخابي از دكمه ي شماره ي 1 و براي توليد تمامي سطوح ممكن با لينك هاي مورد نظرشان از گزينه ي 2 استفاده مي شود. پس از توليد سطح حتماً اقدام به تغيير نام آن با دو بار كليك بر روي نام موجود نماييد و از نام هاي مشخص استفاده كنيد.

براي افزودن داده به سطح توليد شده ابتدا در قسمت Type Data گزينه ي Link را انتخاب نماييد و در قسمت شماره 3 شكل زير لينك مورد نظر را انتخاب كرده، بر روي دكمه ي شماره ي 4 كليك نماييد تا لينك مورد نظر به سطح ساخته شده افزوده گردد. سطحي كه محتوايي از لينك ها (ويا فيچرلاين ها) نداشته باشد يك سطح بدون داده است و ارزشي ندارد. توجه نماييد كه محتواي سطح Datum لينك Datum، محتواي سطح Top لينك Top و محتواي سطح 1Pave لينك 1Pave است. از سطوح Top و 1Pave براي محاسبه ي حجم آسفالت به كار رفته (يا مصالح ديگر) و از سطوح Datum و سطح طبيعي زمين (EG (براي محاسبه ي احجام خاكي استفاده مي كنيم.

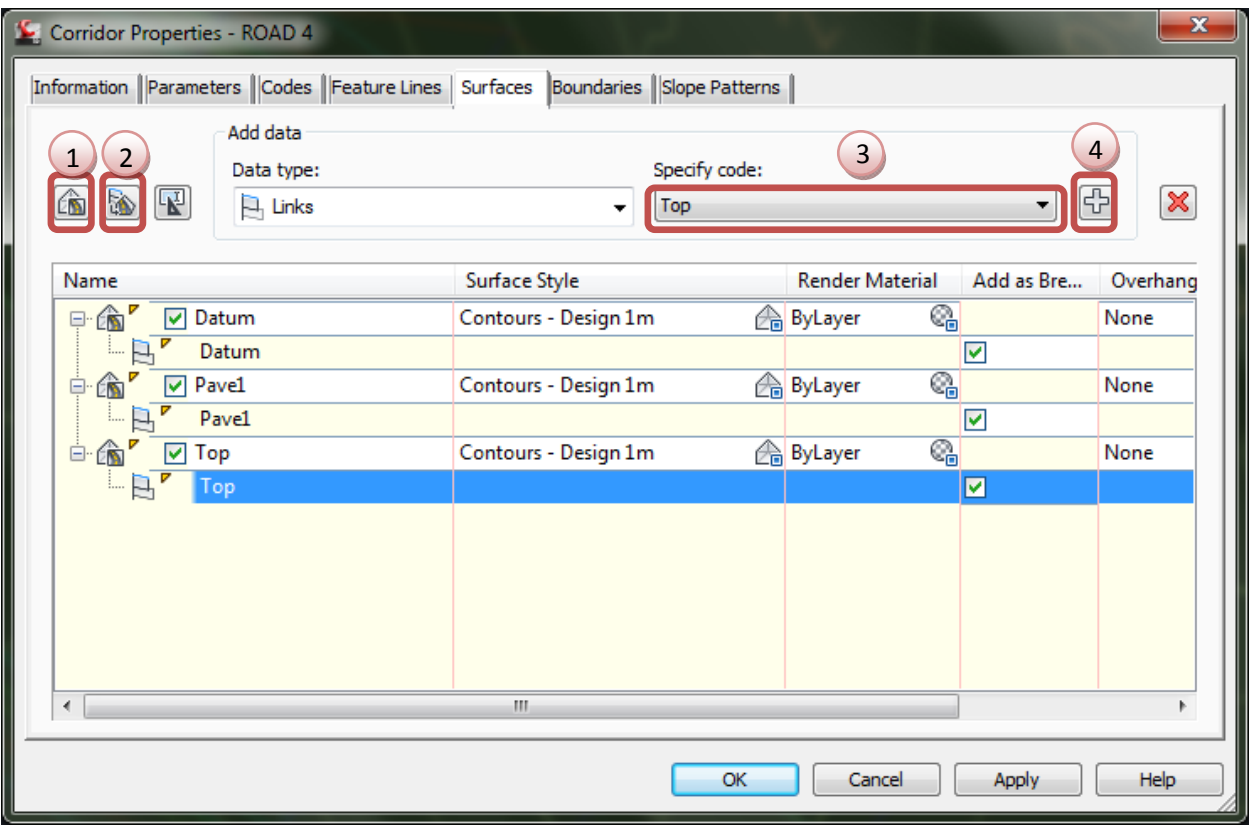

مطالب تكميلي را مي توانيد در كتاب مشاهده نماييد.